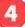

#### **Check Invoice Status**

- 1. To check status, from the 'Home' page, click My Invoices.
- **2.** Locate the submission listing and check the Status column to the right.

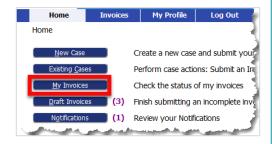

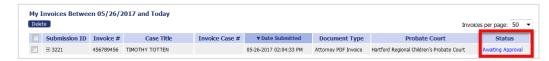

### **Access Date Stamped Documents**

1. To access stamped documents, from the Home page, click the Existing Case button.

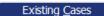

2. On the "Cases" page, enter the case number, including hyphens, and click **History** or find the case in the list of previously submitted invoices and click the "Case Number" hyperlink for the listing.

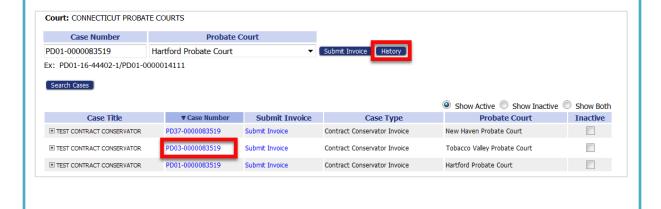

# Quick Guide - Contract Conservator (https://go.tybera.net/ct)

Request Account

- 1. Click Request Account on 'Login' page.
- 2. Create Profile (State of CT Vendor # Requirement)
- 3. Login (After approval of Account)

| Company Name:         | MY OWN COMPANY                                                                |
|-----------------------|-------------------------------------------------------------------------------|
| User Name:            | *                                                                             |
| Your password must be | at least 8 characters long, must contain at least one number, must contain an |
| Password:             | *                                                                             |
| Confirm Password:     | *                                                                             |
| Title:                |                                                                               |
| First Name:           | *                                                                             |
| Middle Name:          |                                                                               |
| Last Name:            | *                                                                             |
| Suffix Name:          |                                                                               |
| Juris ID:             | *                                                                             |

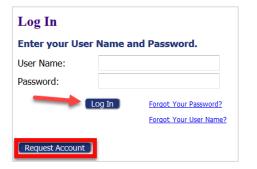

Entering an Invoice - New Case

1. Click the New Case button New Case and select the correct Case Type.

2. Select the correct court from the dropdown, and click Next to move forward.

Invoice Initiation: Contract Conservator Invoice

Probate Court Hartford Probate Court

2

## **Entering an Invoice - New Case (cont.)**

- 3. Add Invoice Use the Document Type dropdown to select the Contract Invoice, and click Add.
  - Fill in required form information.

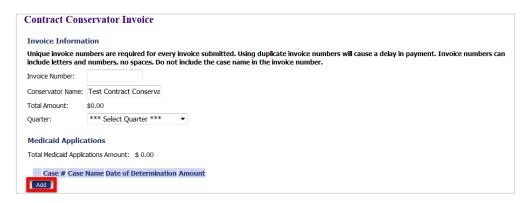

- Click **Add** to add Medicaid Application and fill in the pop-up. Click **Save**.
- Continue clicking Add and Save to create additional lines.

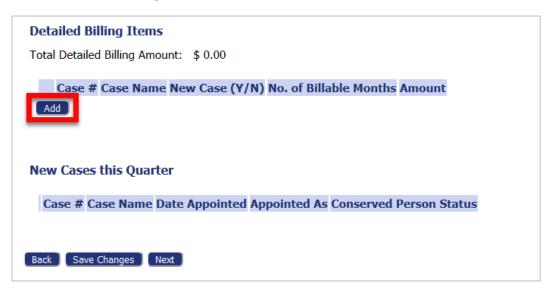

- Click Add to enter case information to the Detailed Billing Items section.
- With all items added, click Next.
- With all documents added, again, click **Next** on the 'Add a Document' page.

Entering an Invoice - New Case (cont.)

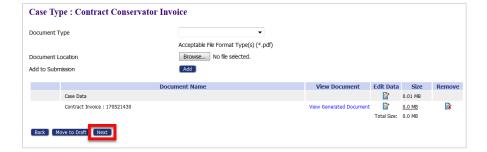

- 4. Review and Submit
  - Review information displayed to verify all is correct.
  - If necessary, add a note to the Probate Court Clerk.
  - Click **Submit Invoice** and attest to compliance with Memorandum of Agreement between PCA and Contractor.

3

## **Entering an Invoice - Existing Case**

- 1. Click the Existing Case button.
- 2. On the "Cases" page, enter the and click **Submit Invoice** or find submitted invoices and click the "Submit Invoice" hyperlink for the listing.

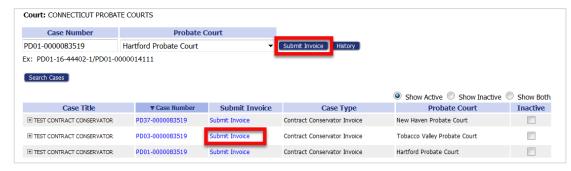

**3.** From the Add a Document page, the process is the same as the New Case process above.